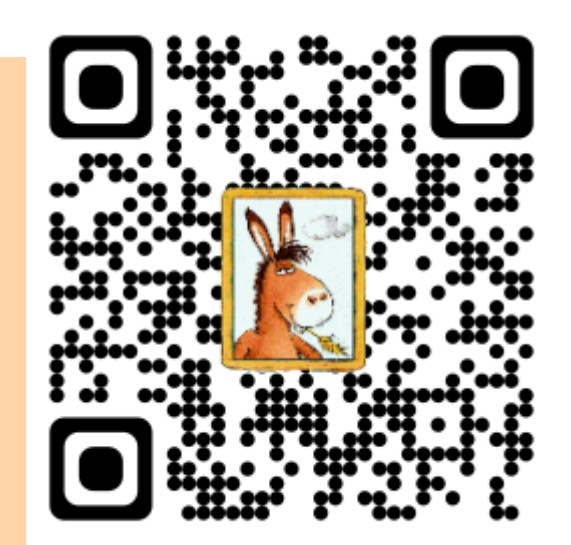

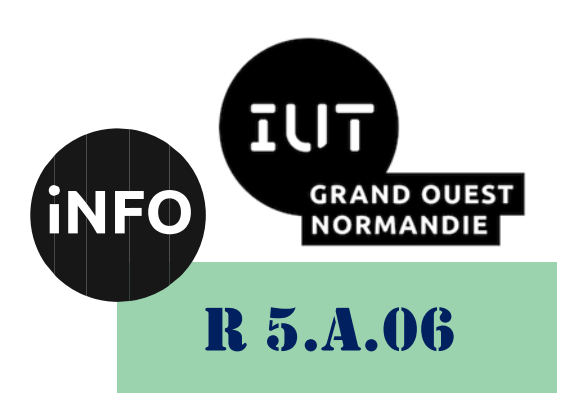

2023 – 2024

# Sensibilisation à la programmation multimédia

# TD n° 2 Traitements Images

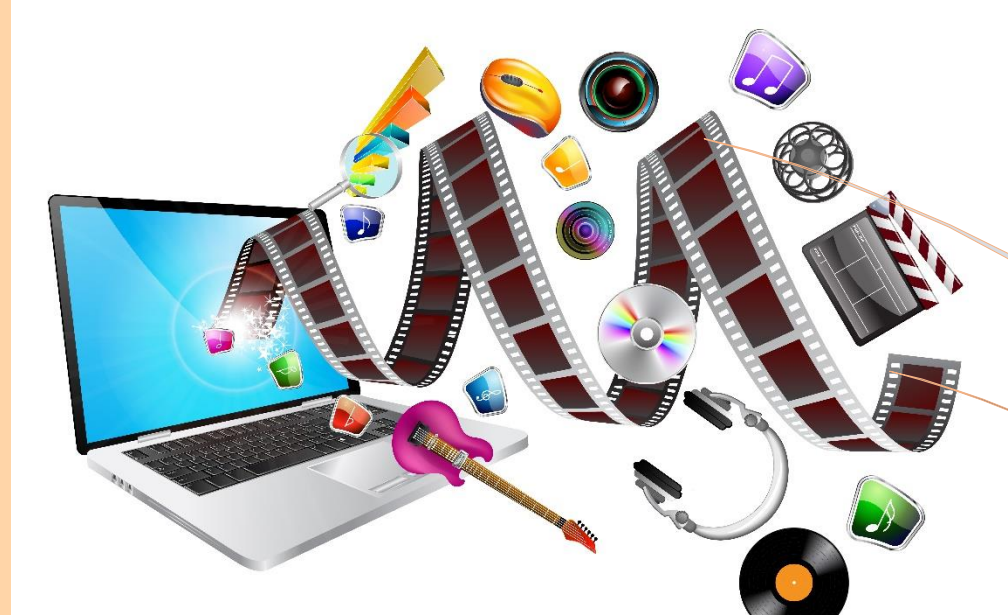

ANNE Jean-François D'après le TD de F. DOIDY

# *Sensibilisation à la programmation multimédia* Sensibilisation à la programmation multimédia Programmation des images

Le but de ce TP est de se familiariser avec la programmation d'images en python.

### *A. Traitements de base :*

En utilisant la librairie PIL (pillow) et l'image Lena.png :

■ *<https://journals.openedition.org/itti/docannexe/image/1146/img-1.png>* 

#### *1°) Exercice 1 : Lire une image et afficher ses caractéristiques :*

Ecrire un programme python qui :

- ➢ Lit l'image « Lena.png »
- ➢ Afficher l'image
- ➢ Affiche la valeur du pixel situé au centre de l'image ?
- ➢ Affiche la valeur minimale des pixels de l'image, la valeur maximale des pixels de l'image ?

#### *2°) Exercice 2 : Effectuer une rotation de 90° de l'image :*

Ecrire un programme python qui :

- ➢ Lit l'image « Lena.png »
- ➢ Afficher l'image
- ➢ Effectuer une rotation de 90° de l'image

#### *3°) Exercice 3 : Flip et négatif*

Ecrire un programme python qui :

- ➢ Lit l'image « Lena.png »
- ➢ Afficher l'image
- ➢ Fait un Flip droite/gauche de l'image : miroir horizontal
- ➢ Et Affiche le négatif d'une image

#### *4°) Exercice 4 : Qualité d'une image*

Cameraman 1 : [https://perso.esiee.fr/~perretb/I5FM/TAI/\\_images/camera.png](https://perso.esiee.fr/~perretb/I5FM/TAI/_images/camera.png)

Cameraman 2 : [https://perso.esiee.fr/~perretb/I5FM/TAI/\\_images/cameraBruit.png](https://perso.esiee.fr/~perretb/I5FM/TAI/_images/cameraBruit.png)

Les images cameraman1.png et cameraman2.png représentent l'image d'un photographe.

L'une de ces images est bruitée. Ecrire un programme python qui détermine laquelle est bruitée et comment quantifier ce bruit ?

Indice : calculer la moyenne des valeurs des pixels et l'écart-type des valeurs de pixels.

#### *5°) Exercice 5 : Luminosité d'une image.*

Ecrire un programme python qui demande, en entrée, la valeur de translation de gris à effectuer.

➢ Afficher l'image d'origine et l'image modifiée.

#### *6°) Exercice 6 : Contraste d'une image*

Ecrire un programme python qui :

- ➢ Lit l'image « Lena.png »
- ➢ Qui demande en entrée la valeur minimale puis la valeur maximale de gris à conserver.
- ➢ Créer l'image qui ne contient que les pixels compris entre les 2 valeurs saisies : les pixels de valeur élevée seront mis à la valeur maximale saisie par l'utilisateur. Cela correspondra à l'image 2.
- ➢ Recréer une image (image 3) qui correspond à l'image précédente pour laquelle les valeurs de gris vont de 0 à 255.
- ➢ Afficher sur la même figure, côte à côte, l'image 1, l'image 2 et l'image3. Mettre un titre à chaque image. Indiquer, en rouge, sur l'image 2, les valeurs minimale et maximale utilisées.
- $\triangleright$  Que permet ce type de fonction ?
- ➢ Déterminer l'histogramme de l'image

#### *7°) Egalisation de l'histogramme*

L'égalisation de l'histogramme est une technique de traitement d'images utilisée pour améliorer le contraste des images. Elle consiste à redistribuer les intensités des pixels d'une image de manière à ce que l'histogramme résultant soit uniforme.

L'histogramme d'une image représente la distribution des niveaux de gris dans l'image. Si l'histogramme est concentré sur une plage restreinte de niveaux de gris, cela signifie que l'image a un faible contraste, c'est-à-dire qu'il y a peu de différence entre les niveaux de gris des pixels. L'égalisation de l'histogramme vise à étendre cette plage de niveaux de gris pour obtenir une image avec un contraste plus élevé.

Pour égaliser l'histogramme d'une image, on calcule d'abord l'histogramme cumulatif normalisé de l'image, qui représente la proportion de pixels ayant une intensité inférieure ou égale à chaque niveau de gris. Ensuite, on calcule une transformation qui mappe chaque niveau de gris de l'image originale sur un nouveau niveau de gris, de manière à ce que la distribution des niveaux de gris dans l'image égalisée soit uniforme. Cette transformation est appliquée à tous les pixels de l'image, ce qui produit une image avec un meilleur contraste.

Il est possible d'égaliser l'histogramme, c'est-à-dire de remplacer la valeur de chaque pixel par le nombre de pixels ayant une valeur inférieure ou égale au pixel / nombre total de pixels \* valeur maximal des pixels de l'image.

➢ Afficher les images et leurs histogrammes respectifs l'une à côté de l'autre. Mettre un titre à chaque image.

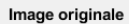

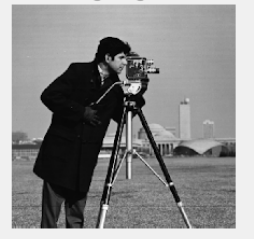

Image égalisée

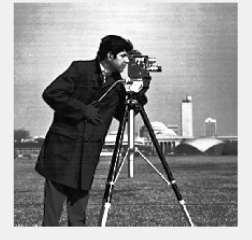

Image rééchantillonnée

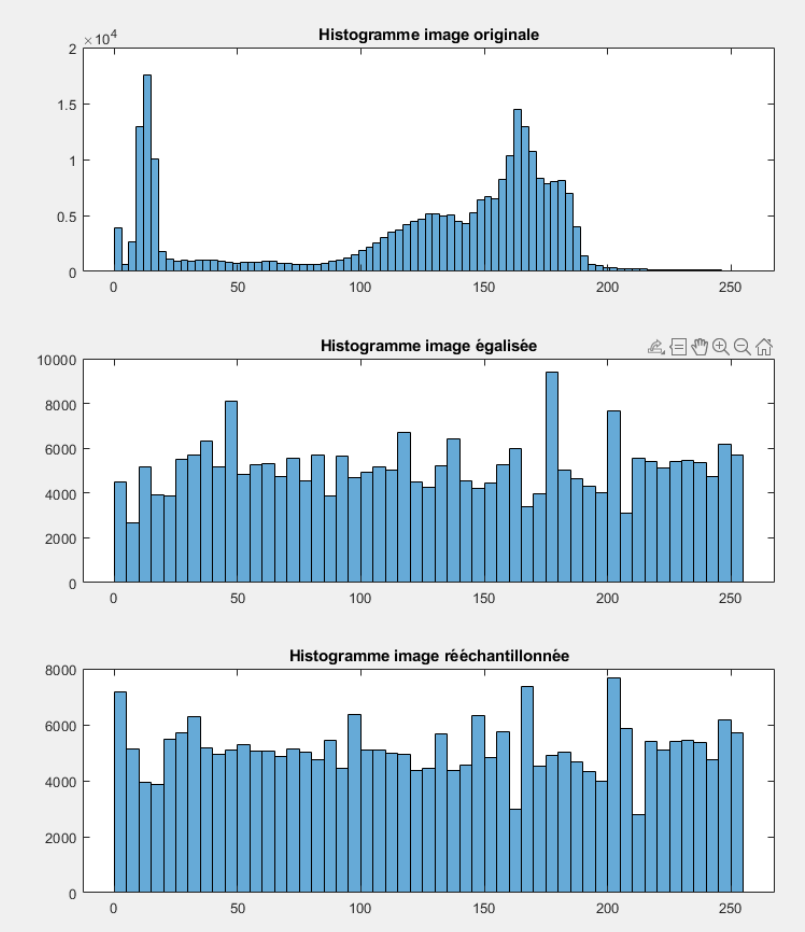

- ➢ Quelles sont les valeurs minimale et maximale de l'image obtenue.
- ➢ Créer une nouvelle image en partant de l'image égalisée précédemment en utilisant toutes les valeurs de niveaux de gris possibles.
- ➢ Afficher les trois images et leurs histogrammes respectifs l'une à côté de l'autre. Mettre un titre aux images et aux histogrammes.
- ➢ Quel est l'intérêt de l'égalisation de l'histogramme

# *B. Pour Aller plus loin :*

### *1°) Exercice 8 : Images en 3 dimensions*

Dans le répertoire scanner se trouvent 175 images d'un examen médical.

Ces images correspondent à des coupes transverses (voir figure ci-dessous).

- ➢ Charger les images pour former une matrice en 3 dimensions.
- ➢ Afficher côte à côte, la coupe transverse, la coupe sagittale et la coupe frontale à une position que vous aurez saisie.

Par ex., si vous saisissez la valeur 50, alors vous afficherez :

- $\checkmark$  La coupe transverse passant par le plan (:..,50),
- $\checkmark$  La coupe frontale passant par le plan (50, :, :),
- $\checkmark$  La coupe sagittale passant par le plan ( :, 50, :).
- ➢ Mettre un titre à chaque coupe.
- ➢ Afficher sur l'orientation de chaque coupe :
- ➢ Coupe transverse : « gauche » à droite, « droite » à gauche, « antérieur » en haut, « postérieur » en bas.
- ➢ Coupe frontale : « antérieur » en haut, « postérieur » en bas, « gauche » à droite, « droite » à gauche

➢ Coupe sagittale : « supérieur » en haut, « inférieur » en bas, « antérieur » à gauche, « postérieur » à droite

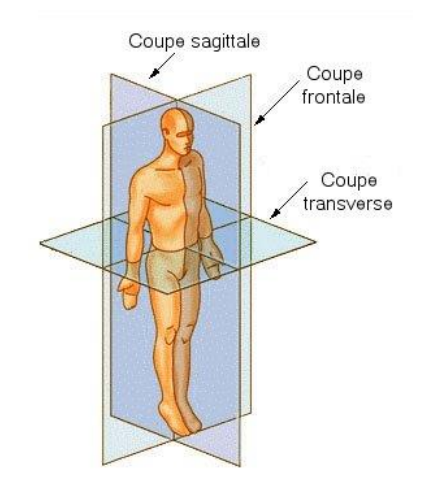

**Source : https://fr-academic.com/dic.nsf/frwiki/1343661** 

## *C. Webographie*

- [https://openclassrooms.com/fr/courses/5060661-initiez-vous-aux](https://openclassrooms.com/fr/courses/5060661-initiez-vous-aux-traitements-de-base-des-images-numeriques)*[traitements-de-base-des-images-numeriques](https://openclassrooms.com/fr/courses/5060661-initiez-vous-aux-traitements-de-base-des-images-numeriques)*
- *<https://perso.esiee.fr/~perretb/I5FM/TAI/>*
- *[https://www.nlm.nih.gov/research/visible/getting\\_data.html](https://www.nlm.nih.gov/research/visible/getting_data.html)*
- [https://data.lhncbc.nlm.nih.gov/public/Visible-Human/Additional-Head-](https://data.lhncbc.nlm.nih.gov/public/Visible-Human/Additional-Head-Images/MR_CT_DICOM/MRI/PD/index.html)*[Images/MR\\_CT\\_DICOM/MRI/PD/index.html](https://data.lhncbc.nlm.nih.gov/public/Visible-Human/Additional-Head-Images/MR_CT_DICOM/MRI/PD/index.html)*

 $\overline{\mathbb{R}^n}$